# **Инструкция по работе анестезиологов, операционного блока.**

Запускаем программу 1С Предприятие с помощью значка, далее выбираем нужную нам информационную базу и запускаем ее с помощью команды «1С Предприятие». Запускаем программу 1С Предприятие.

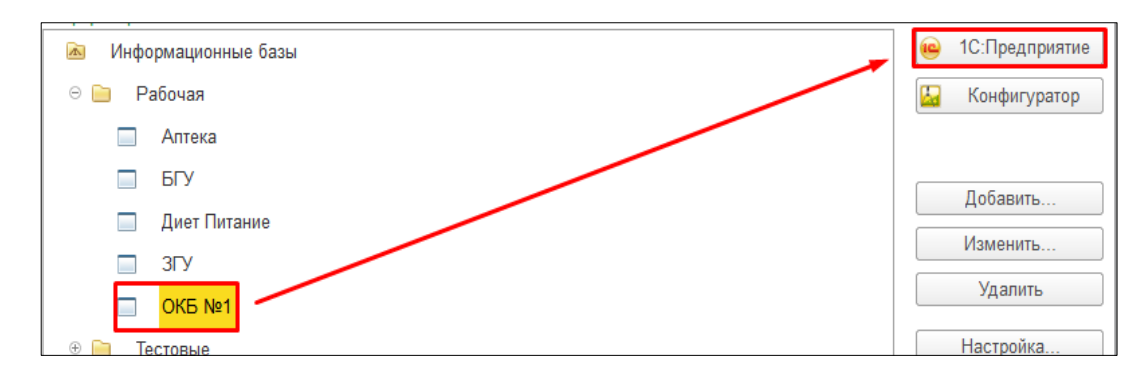

# **1. Планирование операций сводное.**

После того как заведующие отделений, сформировали документ «Планирование операций в отделении», необходимо сформировать документ «Планирование операций сводное». Для этого заходим, **Отделение – Планирование операций сводное,** далее команда **«Создать».**

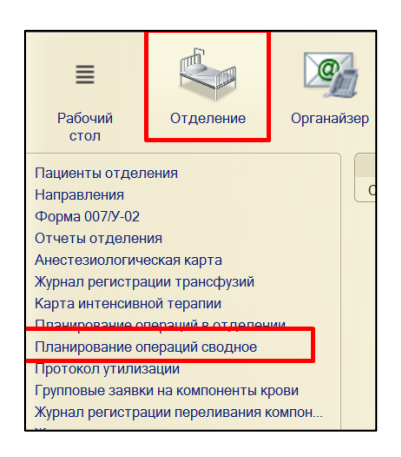

В открывшейся форме документа поля «Дата создания документа», «Дата планируемых операций» заполнены по умолчанию. По необходимости можно отредактировать вручную. В поле «Отделение» сожно указать список отделений по которым необходимо сформировать документ. Для этого нажимаем команду «Выбрать».

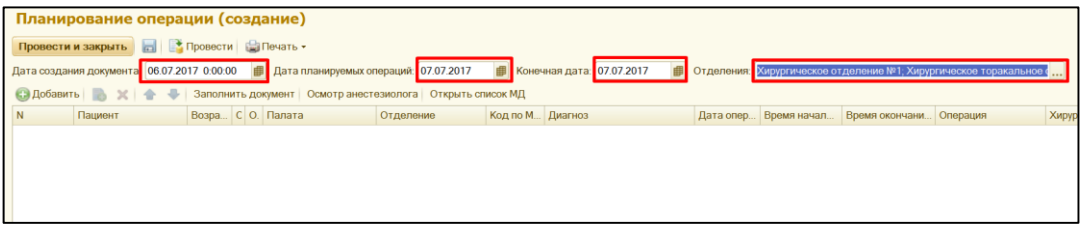

Открывается форма с выбором списка значений, по команде **«Добавить»** или **«Подбор»** из справочника Структура предприятия выбираем необходимые отделения. Нажимаем команду **«ОК».**

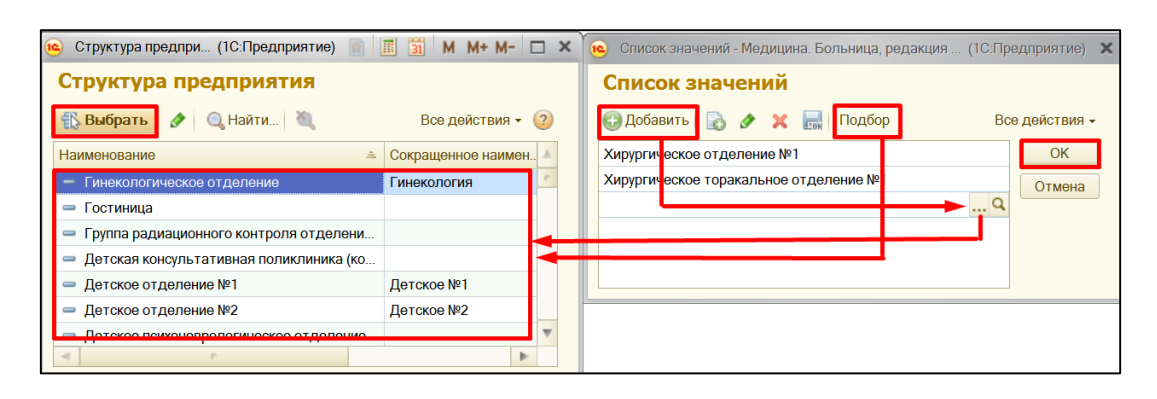

Далее по команде **«Заполнить документ»,** табличная часть заполняется на основании галочки «Направляется на операцию» в документе клиническая история болезни».

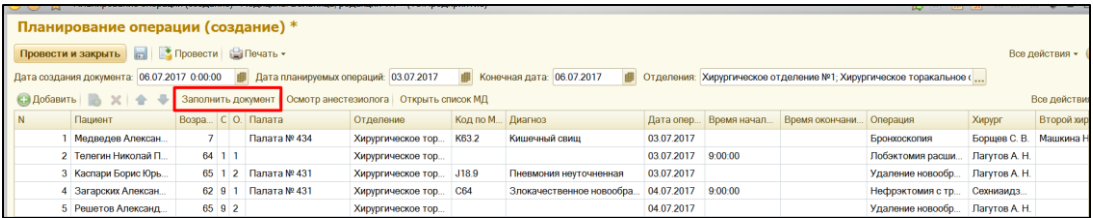

Информация в табличной части редактируется вручную, все колонки заполняются информацией из соответствующих справочников. В случаи, если какой-то пациент не попал в данный список, то по команде **«Добавить»** появляется пустая строка, кликаем **«Выбрать»** в колонке пациент открывается форма поиска пациента.

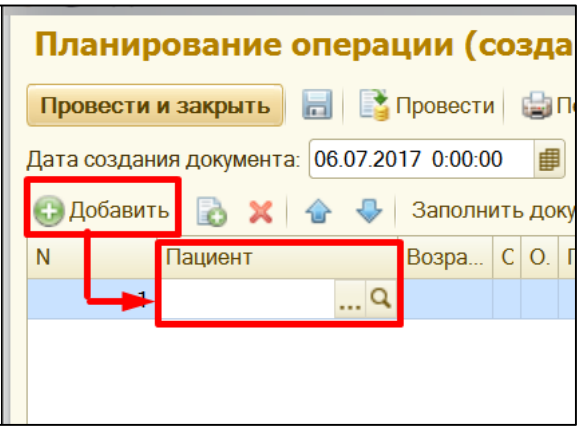

В форме поиска пациента, указываем **ФИО**, нажимаем команду **«Найти по ФИО и дате рождения»** в предложенном списке пациентов справа, находим нужного и нажимаем команду **«Выбрать пациента».** 

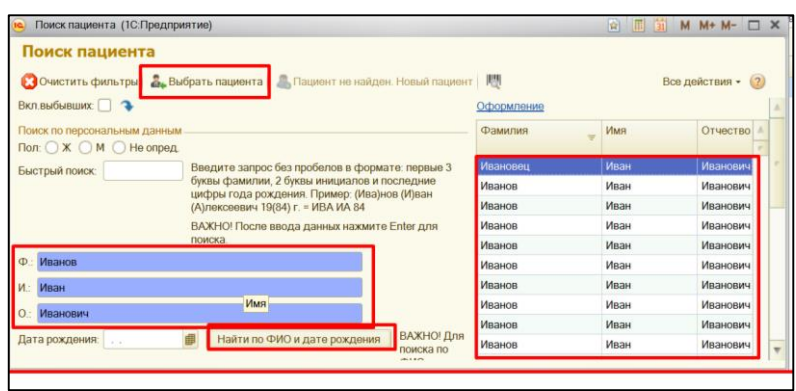

После того как документ заполнен, нажимаем команду **«Провести»** и **«Печать»**. Закрываем документ. По команде **«Провести и закрыть»** документ сохраняется и закрывается.

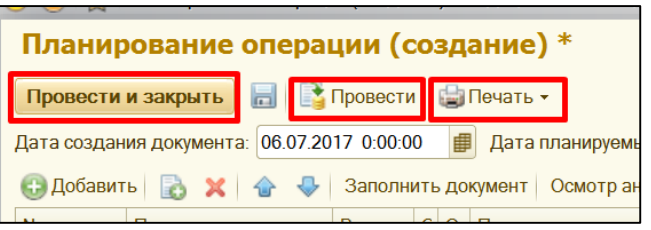

### **2. Создание документа «Предоперационный осмотр анестезиолога».**

### **2.1**. **Создание документа из планирования операций сводное.**

Заходим **Отделение – Планирование операций сводное,** в списке документов, открываем нужный документ.

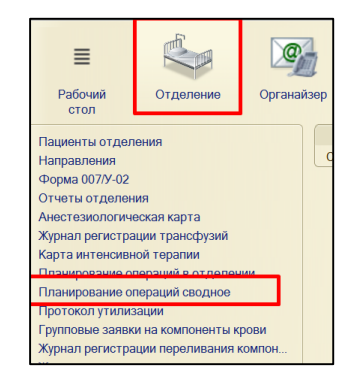

В открывшейся форме документа, выбираем нужного пациента и нажимаем команду **«Осмотр анестезиолога»**.

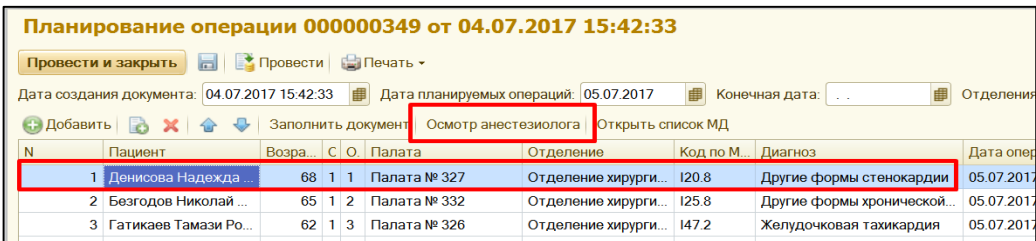

В форме выбора ШМД, с помощью двойного клика или команды **«Выбрать»** выбираем необходимый медицинский документ.

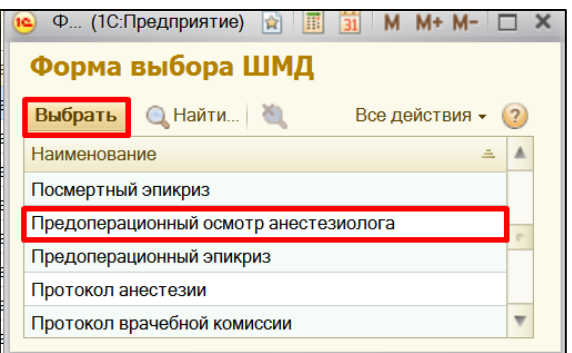

Открывается форма медицинского документа, на закладке **стандартный ввод** необходимо заполнять соответствующие поля путем ввода с клавиатуры.

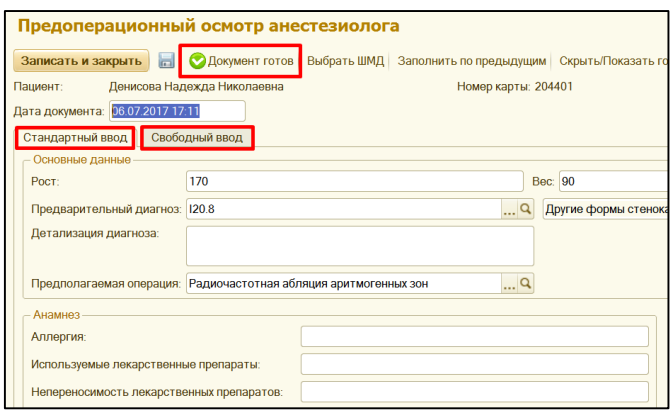

На закладке **свободный ввод**, открывается пусто поле, где также без детализации по полям необходимо ввести информацию с клавиатуры.

После того как **все поля документа заполнены**, сохраняем документ с помощью команды **«Документ готов».** После выполнения данной команды автоматически появится окно **«Подписание медицинского документа»** для подписания МД (если в отделении включена ЭЦП). **Вводим пароль** от ЭЦП и по команде **«Подпись»** подписываем МД. В результате МД проводится, ему присваивается статус готов и отражается печатная форма документа.

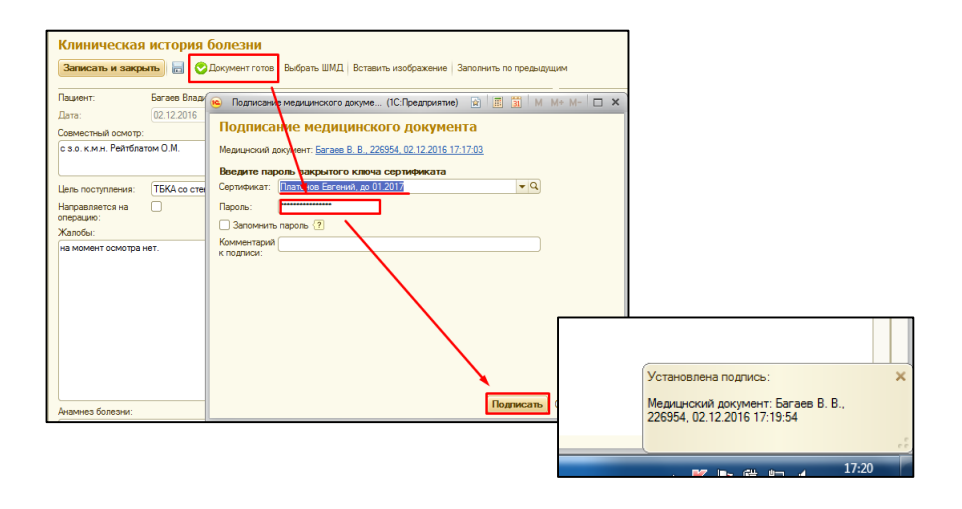

Для вывода на печать данного документа, нажимаем команду **«Печать».** Далее закрываем МД при помощи команды **«Закрыть».** Далее закрываем документ **«Планировании операций сводное»**.

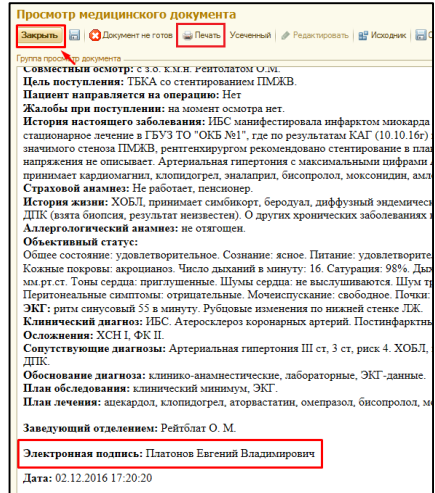

#### **2.2. Создание медицинского документа из списка пациентов в отделении.**

Для того чтобы увидеть пациента в другом отделении, необходимо зайти в **«Отделение» - «Настройки» - Отделение.**

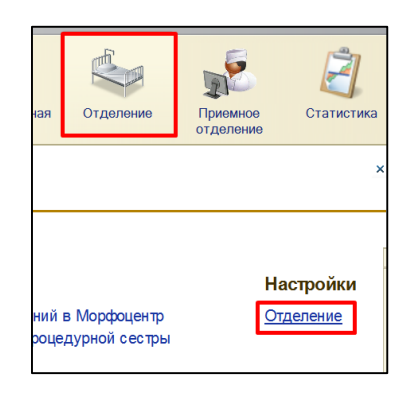

В форме поста отделения стационара, по команде **«Добавить»** выбираем нужное отделение из справочника **«Структура предприятия».** Далее нажимаем **«Записать и закрыть».**

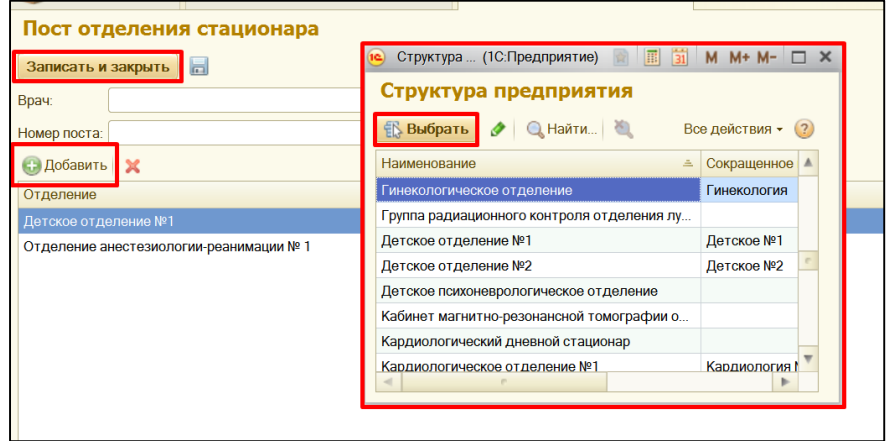

После чего в разделе «Отделение» - «Пациенты отделения» станет доступен список пациентов из другого отделения.

Для **создания мед. документа**, выбираем в списке нужного нам пациента, далее в верхней части командной панели, выбрать команду **«Добавить МД»**, в открывшемся списке выбрать нужный нам мед. документ (на примере Прокол течение анестезии).

В результате открывается экранная форма мед. документа для его заполнения.

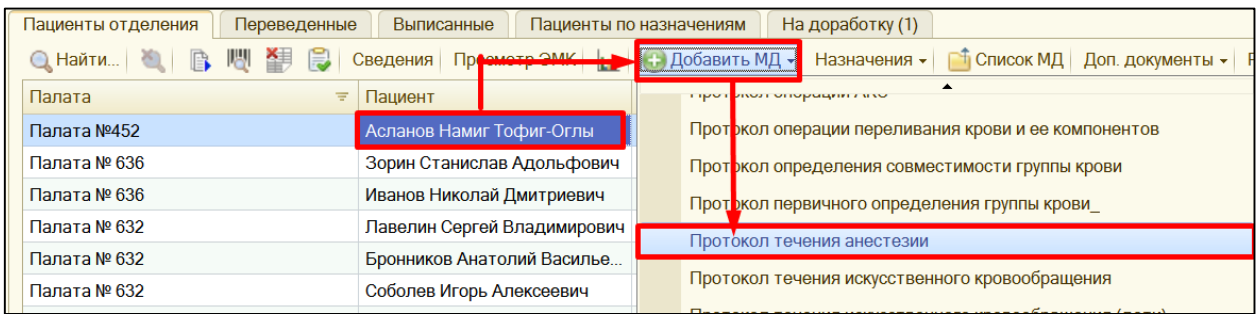

В **МД** (на примере Протокол течение анестезии) поле **Пациент, Номер карты,** заполняется автоматически без возможности редактирования. Поле **течение анестезии к операции** заполняется автоматически, в случаи если документ «Протокол операции» был создан данному пациенту, изменить выбранный документ можно вручную. Остальные поля также заполняются вручную вводом значения с клавиатуры либо при помощи выпадающего списка фраз, из которого нам необходимо выбрать необходимое значение. А также установкой галочки напротив нужного значения.

*Важно!!!* Поле **«Дата и время»** может быть заполнено значением равным «текущая дата» минус «константа» (установлена для каждой организации разная, например 24 часа), но не раньше даты и времени поступления пациента в приемное отделение.

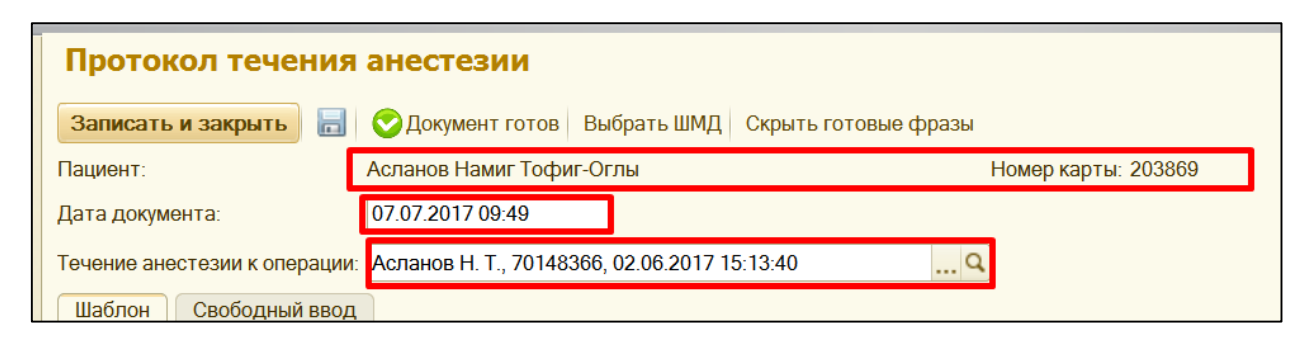

Для упрощения работы и ускорения процесса заполнения мед. документов в правой части формы есть возможность создания списка **«готовых фраз».** Если уже «готовая фраза» создана, то с помощью плюсика разворачиваем необходимую нам папку, далее **выбираем нужную готовую фразу и двойным щелчком заполняем соответствующие поля МД.**

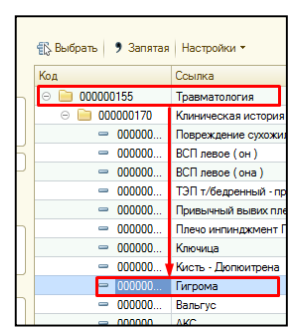

В МД (на примере Протокол течения анестезии) существуют поля, которые заполняются при помощи команды **«Добавить».** В появившейся строке заполняем данные вручную вводом значения с клавиатуры либо при помощи выпадающего списка фраз.

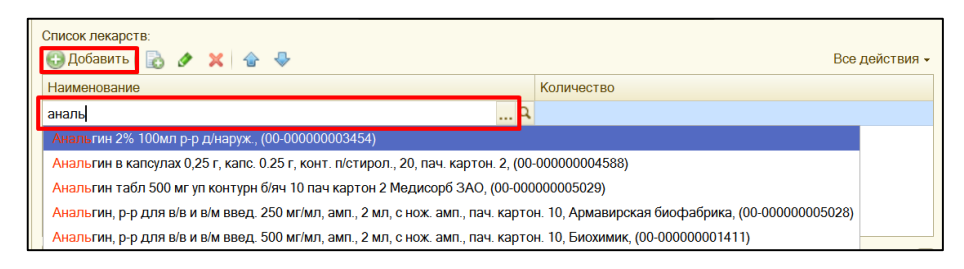

В МД (на примере Протокол течения анестезии) так же есть поля, которые **ОБЯЗАТЕЛЬНЫ** к заполнению. Такие поля подчеркнуты красным цветом и при их не заполнении документ может, выдавать ошибки, или не сохранить документ вообще.

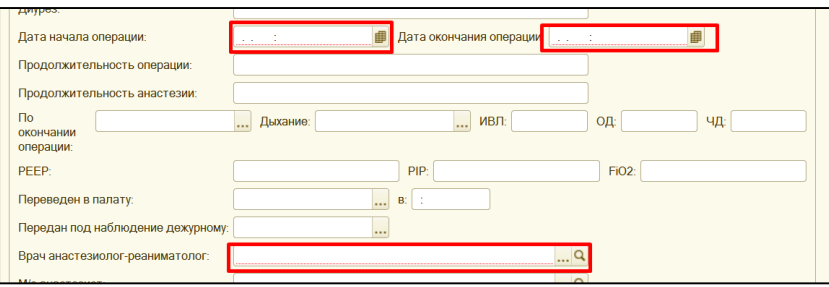

Также в других документах, можно встретить, **возможность заполнения последующих МД** (которые создаются после Клинической истории болезни, либо Осмотра в приемном отделении) с помощью команд «**Заполнить по предыдущим», «Заполнить на основании», «Список предыдущих записей».** При помощи команды **«Заполнить по предыдущим»** производится заполнение соответствующих полей МД из предыдущего МД Дневниковая запись. По командам **«Список предыдущих записей», «Заполнить на основании»** предоставляется список предыдущих МД из которых возможно заполнение.

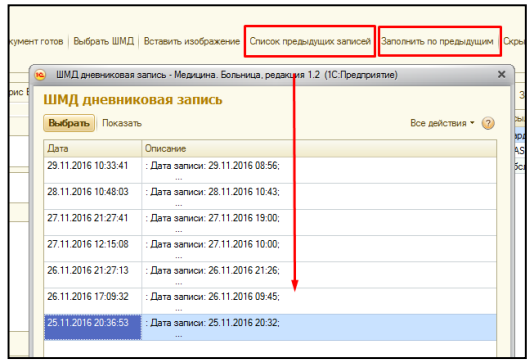

*Важно!!!* Чтобы, заполнить МД по командам «**Заполнить по предыдущим», «Заполнить на основании», «Список предыдущих записей»,** статус МД, из которого будет происходить заполнение текущего МД, должен быть ГОТОВ!

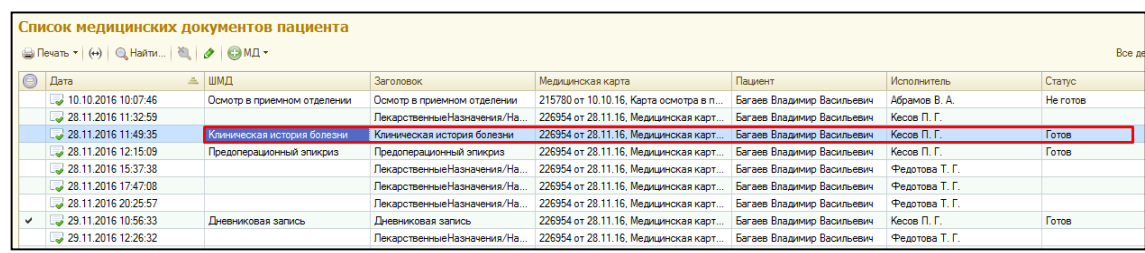

После того как **все поля документа заполнены**, сохраняем документ с помощью команды **«Документ готов».** После выполнения данной команды автоматически появится окно **«Подписание медицинского документа»** для подписания МД (если в отделении включена ЭЦП). **Вводим пароль** от ЭЦП и по команде **«Подпись»** подписываем МД. В результате МД проводится, ему присваивается статус готов и отражается печатная форма документа.

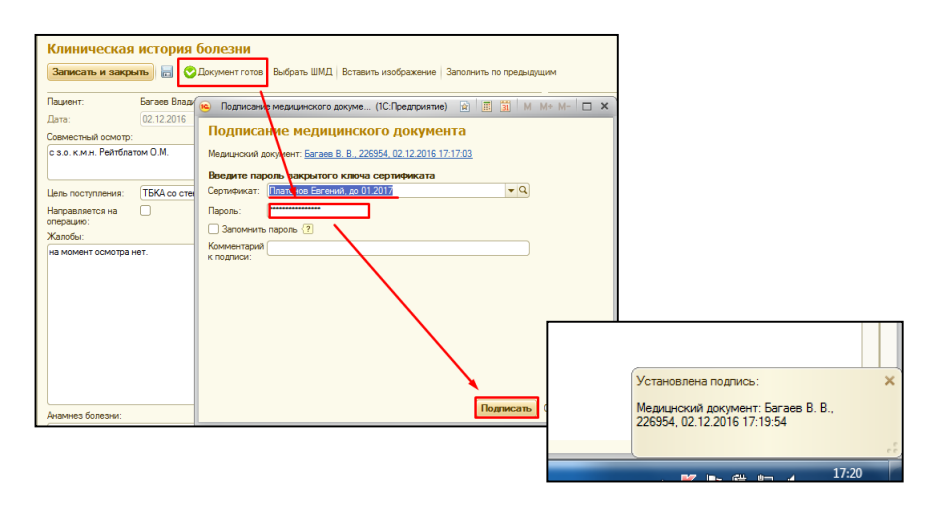

Для вывода на печать данного документа, нажимаем команду **«Печать».** Далее закрываем МД при помощи команды **«Закрыть».**

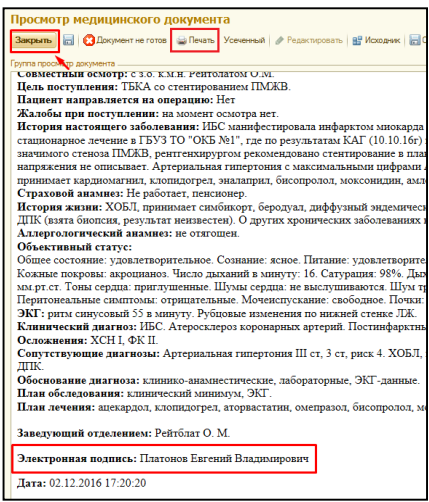

## *2.2.1. Отложенное подписание медицинских документов.*

В случаи, если ЭЦП отсутствует на данный момент по какой-то причине, то после нажатия команды **«Подписать»** система выдаст ошибку криптографии. Нажимаем команду «Отмена», далее «Закрыть» и снова «Отмена».

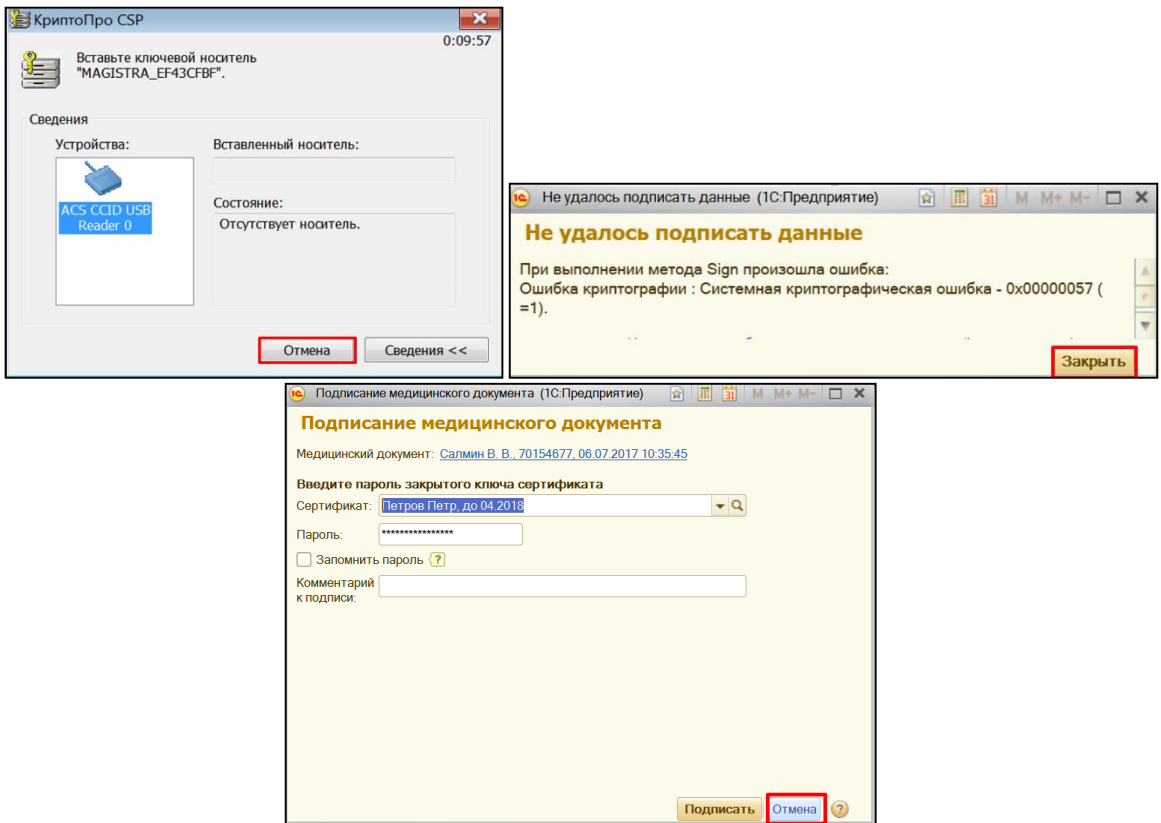

Система выдаст сообщение с вопросом **«Поместить документ в отложенное подписание?»**. При нажатии **«ДА»** будет открыта печатная форма, документ будет добавлен в список документов с отложенным подписанием. При нажатии **«НЕТ»** вы снова вернетесь в экранную форму документа.

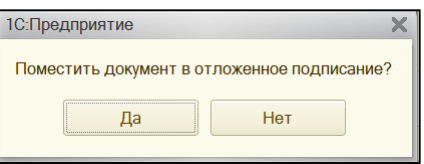

Чтобы подписать отложенный документ, необходимо в разделе «Отделение» перейти на ссылке «Отложенное подписание».

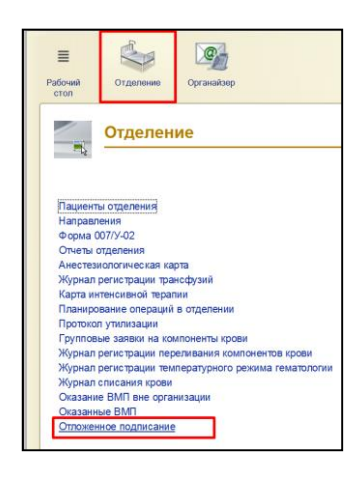

В открывшейся форме выбрать необходимый документ (несколько документов), далее нажать команду «Подписать». По необходимости можно поставить дополнительную подпись с помощью соответствующей команды.

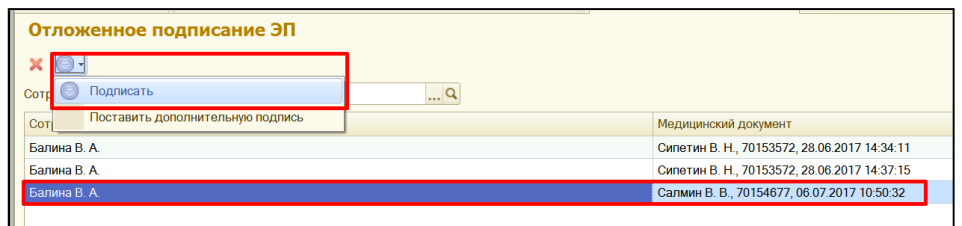

### *2.2.2. Автосохранение медицинского документа.*

В случаи если в момент заполнения медицинского документа выключился компьютер или вам нужно куда то бежать и вы закрыли документ с помощью крестика. Для продолжения заполнения медицинского документа, необходимо выбрать пациента в списке, далее **«Список МД».** Выбрать нужный медицинский документ, и нажать команду **«Редактировать».** Система выдаст сообщение **«Имеется версия автосохранения для данного медицинского документа. Загрузить ее?».** При нажатии **«ДА»** откроется версия документа с сохраненной информацией, если нажать **«НЕТ»** откроется пустой медицинский документ.

|   |     |                                       |                                                                                                 | Список медицинских документов пациента |                             |                             |
|---|-----|---------------------------------------|-------------------------------------------------------------------------------------------------|----------------------------------------|-----------------------------|-----------------------------|
|   |     | <b>C</b> Печать • (+) • Найти         |                                                                                                 | $H \cap M \rightarrow$                 |                             |                             |
|   | Дат |                                       |                                                                                                 | ШМД                                    | Заголовок                   | Медицинская карта           |
|   |     | 04.07.2017 12:00:53                   |                                                                                                 | Результаты диагностических             | Глюкоза                     | 70154677 от 04.07.17, Медиц |
|   | لی  | 04.07.2017 12:00:56                   |                                                                                                 | Результаты диагностических             | <b>ATT</b>                  | 70154677 от 04.07.17, Медиц |
|   |     | 04.07.2017 12:30:52                   |                                                                                                 | Результаты диагностических             | Определение резус-принадле  | 70154677 от 04.07.17. Медиц |
|   |     | 04.07.2017 12:32:16                   |                                                                                                 | Результаты диагностических             | <b>Тропонин Т</b>           | 70154677 от 04.07.17, Медиц |
| ✓ |     | 04.07.2017 12:32:35                   |                                                                                                 |                                        | ЛекарственныеНазначения/Н   | 70154677 от 04.07.17, Медиц |
|   |     | 04.07.2017 13:29:5<br>1С: Предприятие |                                                                                                 |                                        |                             | 07.17, Медиц<br>$\times$    |
|   |     | 04.07.2017 13:33:3                    |                                                                                                 |                                        |                             | 07.17, Карта                |
| ✓ |     | 04.07.2017 14:38:2                    | Имеется версия автосохранения для данного медицинского документа. Загрузить её?<br>07.17, Медиц |                                        |                             |                             |
| ✓ |     | 04.07.2017 17:22:                     |                                                                                                 | Да                                     | Нет                         | 07.17, Медиц                |
| پ |     | 05.07.2017 12:11:5                    |                                                                                                 |                                        |                             | 07.17, Медиц                |
| ✓ |     | 05.07.2017 12:20:56                   |                                                                                                 |                                        | ЛекарственныеНазначения/Н   | 70154677 от 04.07.17, Медиц |
| ✓ |     | 05.07.2017 13:31:04                   |                                                                                                 |                                        | ЛекарственныеНазначения/Н   | 70154677 от 04.07.17. Медиц |
| ں |     | D5.07.2017 14:01:20                   |                                                                                                 | Эхокардиография (общая)                | <b>ЭХОКАРДИОГРАФИЯ</b>      | 70154677 от 04.07.17, Медиц |
| ں |     | D5.07.2017 15:17:21                   |                                                                                                 | Дневниковая запись                     | Дневниковая запись          | 70154677 от 04.07.17, Медиц |
| پ |     | 05.07.2017 15:21:30                   |                                                                                                 | Дневниковая запись                     | Дневниковая запись          | 70154677 от 04.07.17, Медиц |
|   |     | D5.07.2017 15:22:00                   |                                                                                                 |                                        | ЛекарственныеНазначения/Н   | 70154677 от 04.07.17, Медиц |
|   |     | D5.07.2017 16:37:31                   |                                                                                                 | Протокол эндоваскулярного в            | Протокол эндоваскулярного в | 70154677 от 04.07.17, Медиц |
|   |     | 06.07.2017 10:50:32                   |                                                                                                 | Выписной эпикриз                       | Выписной эпикриз            | 70154677 от 04.07.17. Медиц |
|   |     | 06.07.2017 11:05:33                   |                                                                                                 | Дневниковая запись                     | Дневниковая запись          | 70154677 от 04.07.17, Медиц |

*2.2.3. Просмотр и редактирование медицинских документов* 

Для **просмотра списка медицинских документов**, выбираем в списке нужного нам пациента, далее в верхней части командной панели, выбрать команду **«Список МД».** В результате откроется список медицинских документов.

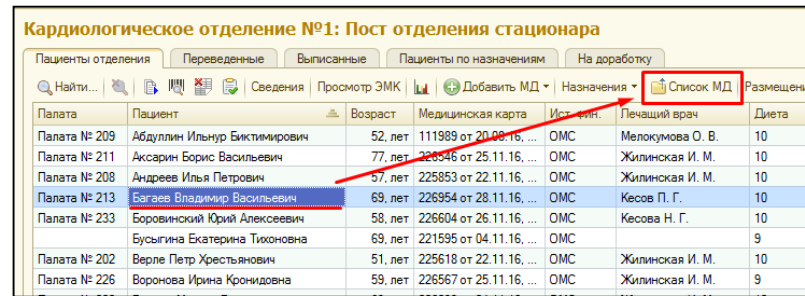

**Открытие МД** для просмотра производиться двойным щелчком мыши по необходимому нам документу. **Для редактирования МД,** выбираем документ и нажимаем команду **«Редактировать»** далее команда **«Документ не готов».** Нам открывается экранная форма документа, куда мы сможем **внести всю недостающую информацию**, сохраняем документ так же с помощью команды **«Документ готов».**

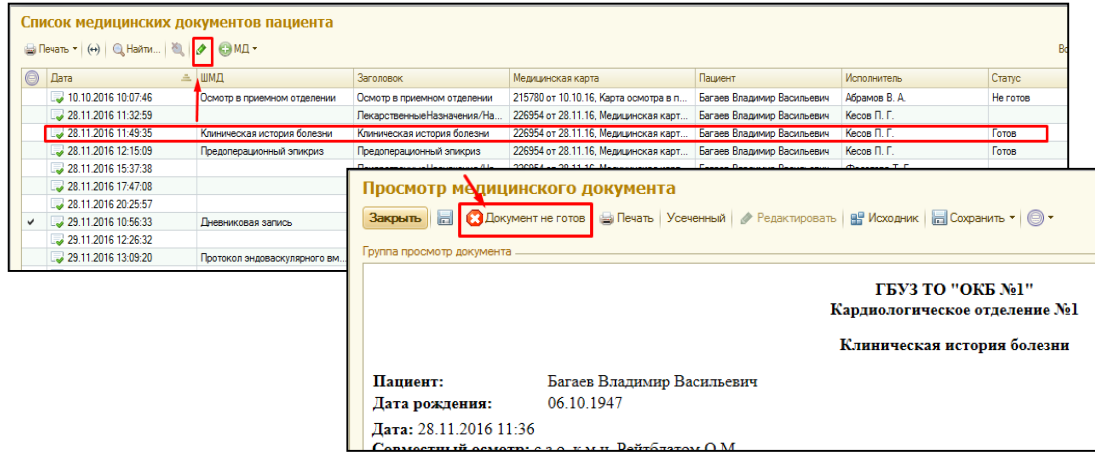

*Важно!!!* При редактировании МД и нажатии команды «Документ не готов», дата создания МД автоматически меняется на текущую дату!!!

# *2.2.4. Удаление лишних медицинских документов.*

*ВАЖНО!!!* Медицинский документ можно пометить на удаление, только в случаи, если он не подписан ЭЦП!

Заходим в **«Список МД»** (описание выше), двойным кликом выбираем необходимый документ, в открывшемся окне, команда **все действия, пометить на удаление.**

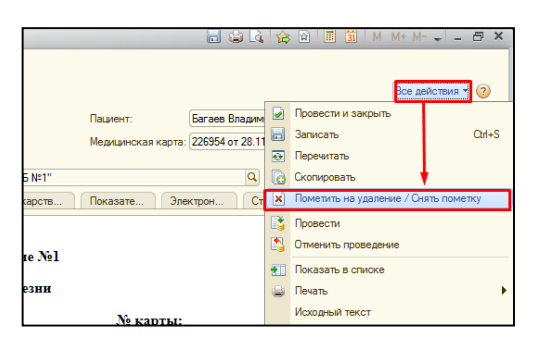

**Соглашаемся** с тем, что документ нужно **пометить на удаление** и закрываем окно. В результате документ удаляется из списка МД.

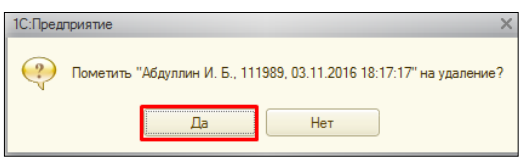

### **3. Карта интенсивной терапии.**

В списке пациентов отделения, на командной панели или в меню «Все действия» нажимаем команду «Доп.документы» из выпадающего списка выбираем документ «Карта интенсивной терапии».

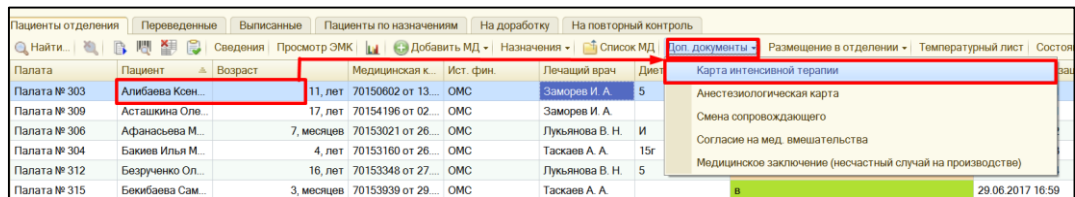

В открывшейся форме документ, информация о пациенте заполнилась автоматически.

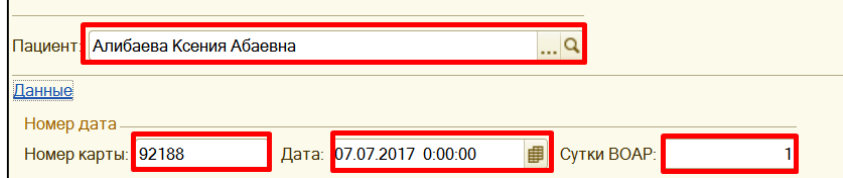

В группе реквизитов данные пациента, поля как «Рост», «Масса тела» «BSA», «Аллергия и непереносимость препаратов» заполняем вручную. Поля «Диагноз», «Операция», «Диета» заполняются путем выбора значений из справочника. Данные отделения также заполняем из соответствующих справочников.

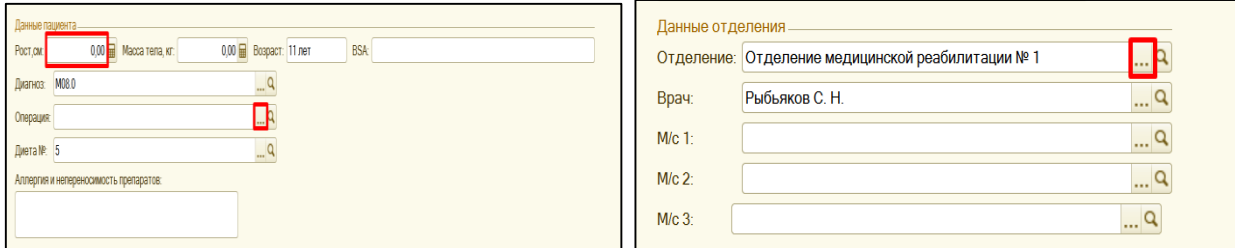

**Данные крови** заполняются вручную и путем выбора значений из справочника.

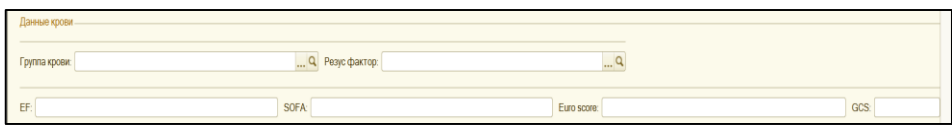

В табличной части напротив каждого показателя (колонка показатель), согласно времени (столбцы 08, 09 и т.д) указывается нужное значение путем ввода с клавиатуры.

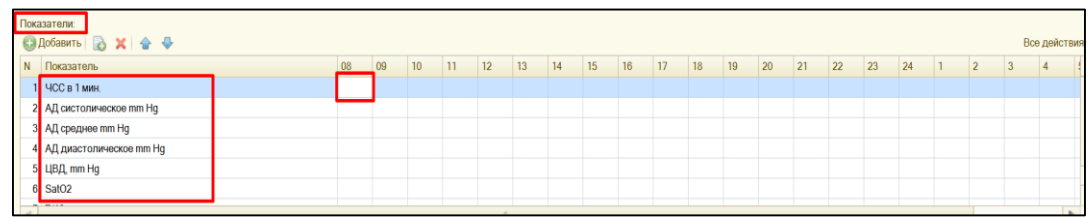

*ВАЖНО!!!* Для быстрого заполнения одинаковым значением табличной части, необходимо кликнуть на значение показатели и удерживая двигать курсор в правую часть. Таким образом все значения будут заполнены сразу.

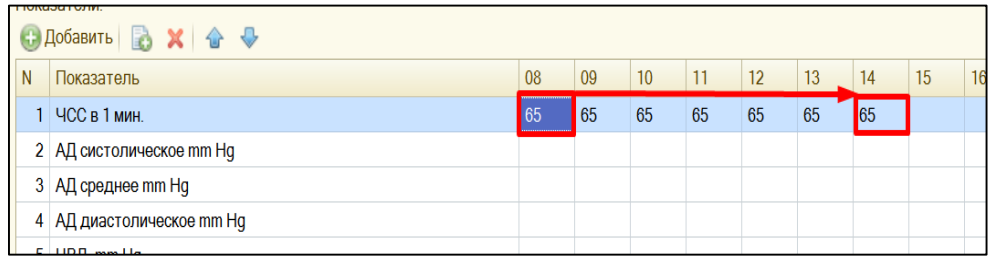

По команде **«Добавить»** добавляется пустая строка для ввода наименования показателя. Значение по данному показателю заполняются аналогично остальным показателям.

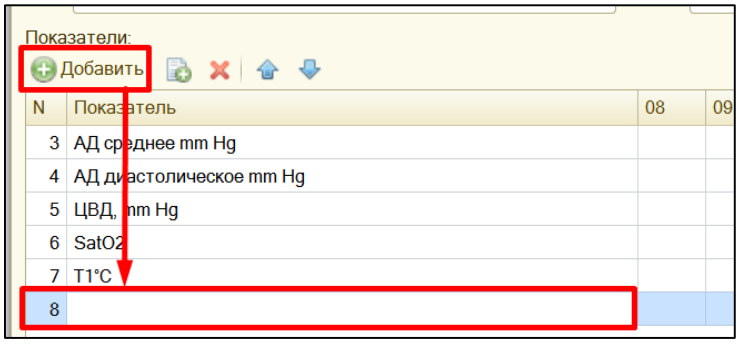

В табличной части по команде **«Добавить»**, создается пустая строка, в поле препарат с клавиатуры вводим наименование. По команде **«Удалить»** (красный крестик) удаляем не нужные строки.

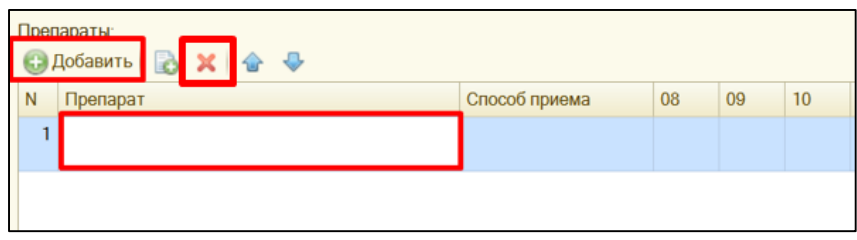

Поле **«Способ применения»** заполняется путем выбора значения из справочника. Далее в столбцах соответствующих времени приема препарата проставляется отметка о исполнении.

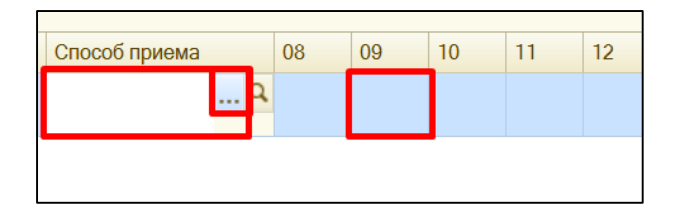

Ниже в табличной части по команде **«Добавить»** в пустой строке можно указать наименование препарата, которое будет использоваться как готовая фраза для заполнения таблицы с препаратами. Для заполнения готовой фразой табличной части препаратов необходимо дважды щелкнуть по готовой фразе. По команде **«Изменить»** (зеленый карандаш) можно изменить ранее созданную готовую фразу, предварительно щелкнув на нее один раз. По команде **«Удалить»** можно удалить выделенную строку с готовой фразой.

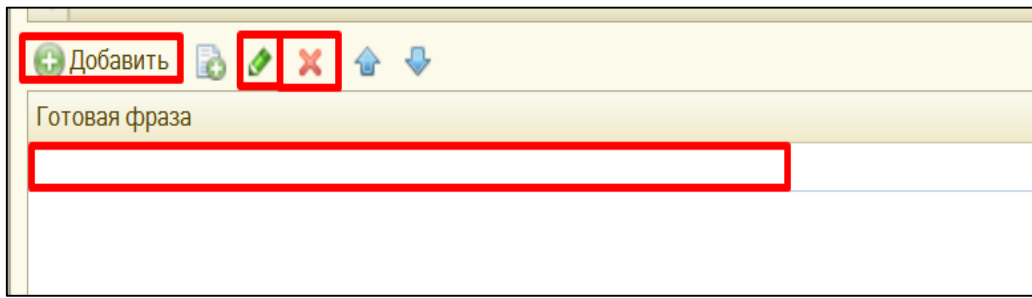

Табличная часть с **дополнительными показатели** заполняется аналогично табличной части с основными показателями. Заполнение описано выше. Поля «Внутривенно», «Энтерально», «Диурез», «Дренажи», «Гидробаланс» заполняются вручную.

В табличной части анализы, по команде **«Добавить»** добавляем строку в поле **«Анализ», «Рабочее место»** выбираем значение и справочника. В столбце соответствующей времени назначения вводим плюсик. По команде «Удалить» (красный крестик» можно удалить строку с назначением предварительно выделив ее.

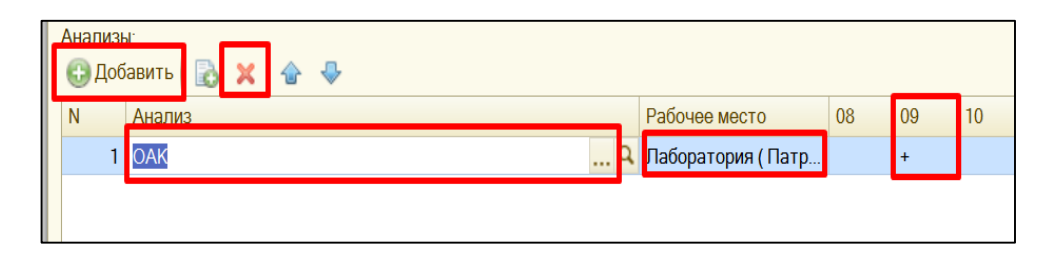

После заполнения документа необходимой информацией, в верхней части документа нажимаем команду **«Провести»**, далее **«Печать»**. Документ будет сохранен и напечатан. По команде **«Провести и закрыть»** документ сохраняется и закрывается. По команде **«Подписать»** происходит подписание документа. Подробное описание подписания МД описано в пункте 2.2. По команде **«Создать на основании»** создается новый документ на основании внесенных данных в документе.

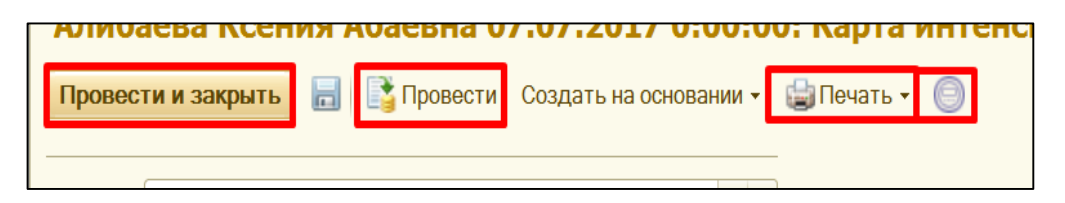

Для редактирования данного документа спустя какое-то время, необходимо в разделе **Отделение** перейти по ссылке **«Карта интенсивной терапии»** и в открывшемся списке, двойным кликом открыть нужный документ.

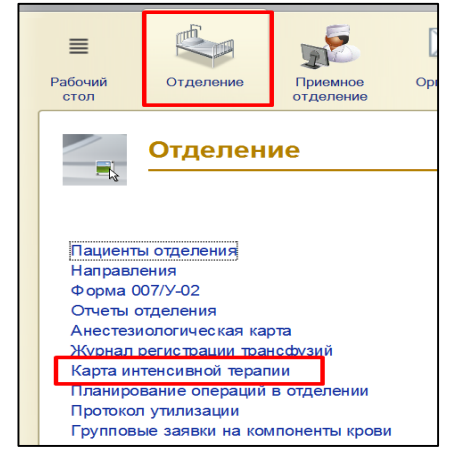

# **4. Анестезиологическая карта.**

В списке пациентов отделения, на командной панели или в меню «Все действия» нажимаем команду «Доп.документы» из выпадающего списка выбираем документ «Анестезиологическая карта».

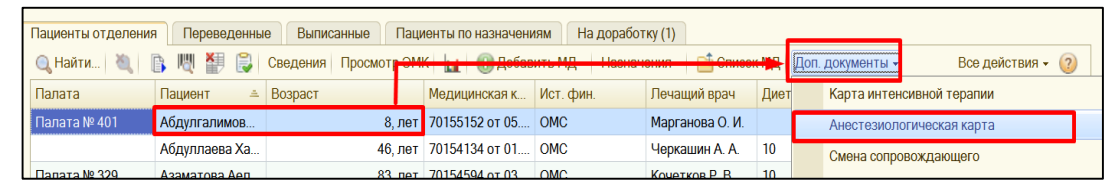

Заполнение документа происходит путем ввода информации вручную (пример поле **«Премедикация»**), выбором значение из справочников (пример поле **«Предполагаемая операция»**) и установки необходимых галочек (пример значение **«История болезни проверена»**).

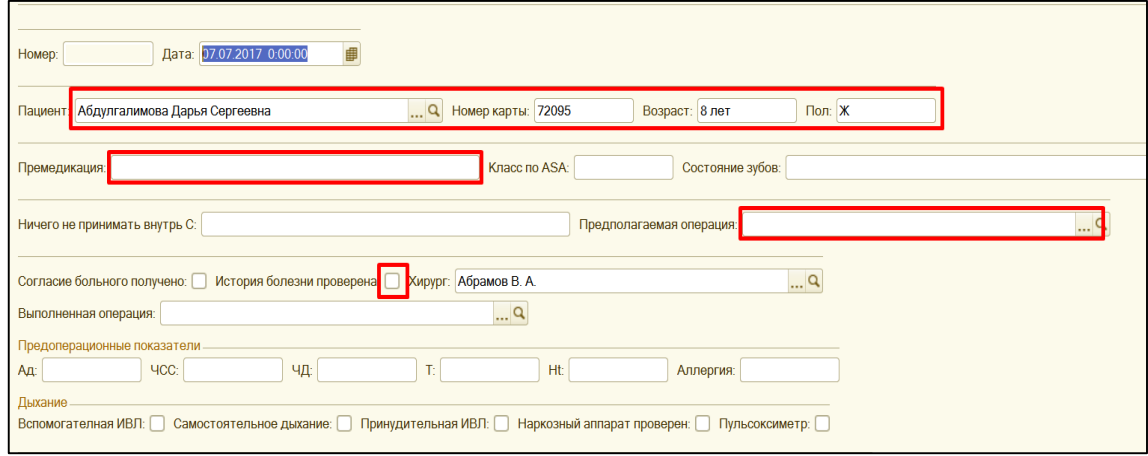

В табличной части с препаратами по команде **«Добавить»** в поле препарат путем выбора значения из справочника выбираем нужный препарат, указываем ед.измерению. Далее с интервалом в 5 минут указываем дозу приема (введения) препарата.

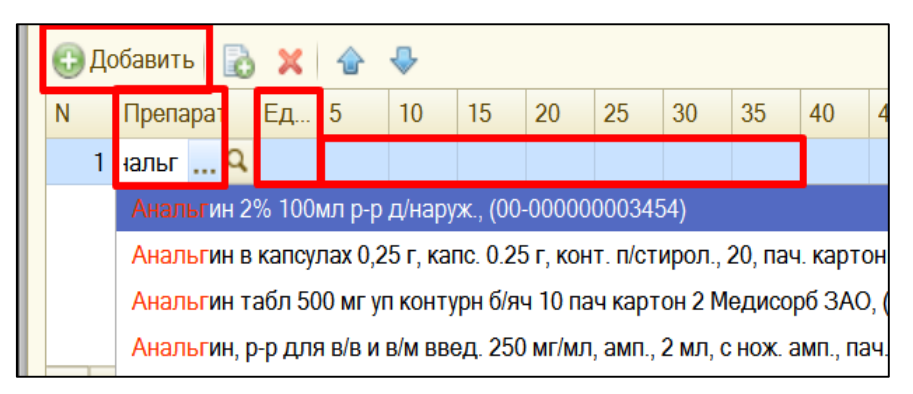

Остальные табличные части в данном документе заполняются аналогично заполнению таблицы с препаратами.

По команде **«Создать график»** строиться график на основании значений в таблице графики.

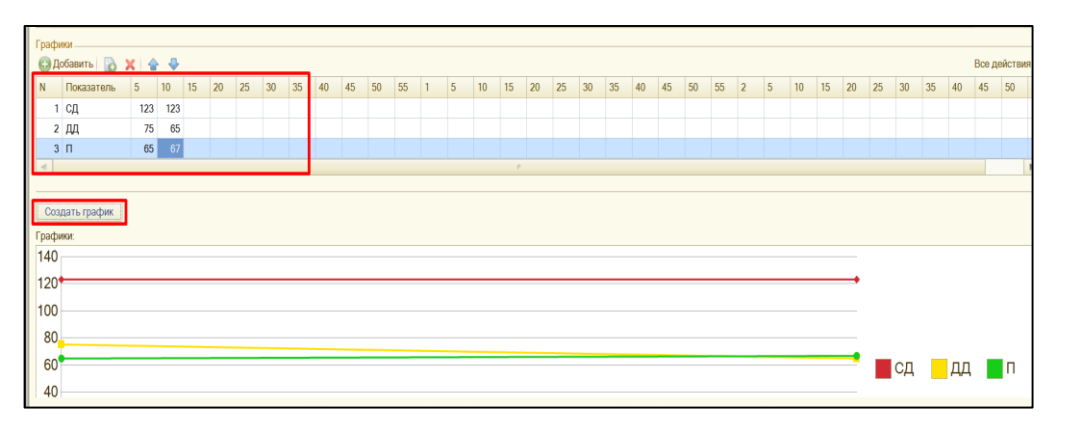

После заполнения документа необходимой информацией, в верхней части документа нажимаем команду **«Провести»**, далее **«Печать»**. Документ будет сохранен и напечатан. По команде **«Провести и закрыть»** документ сохраняется и закрывается. По команде **«Подписать»** происходит подписание документа. Подробное описание подписания МД описано в пункте 2.2. По команде **«Создать на основании»** создается новый документ на основании внесенных данных в документе.

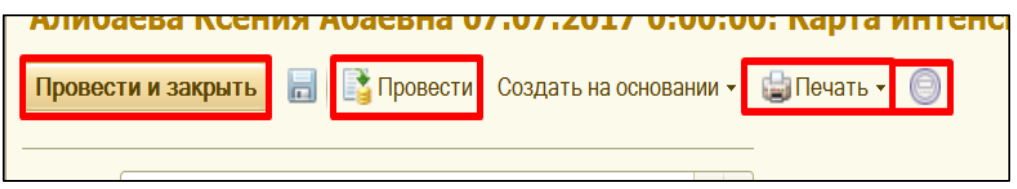

Для редактирования данного документа спустя какое-то время, необходимо в разделе **Отделение** перейти по ссылке **«Анестезиологическая карта»** и в открывшемся списке, двойным кликом открыть нужный документ.

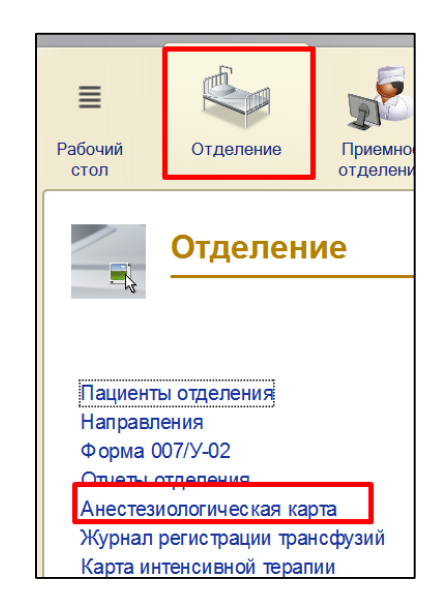

Вы так же можете обратиться к консультантам по медицинским информационным системам за следующими инструкциями:

*- функционал для постовой медицинской сестры.*

*- рабочее место процедурной сестры.*

*- подробное описание функционала врача (назначение исследований, лекарственных препаратов пациенту).*